# City of Angleton CUSTOMER PORTAL USER GUIDE

Revision Date: 20210521

# **Table of Contents**

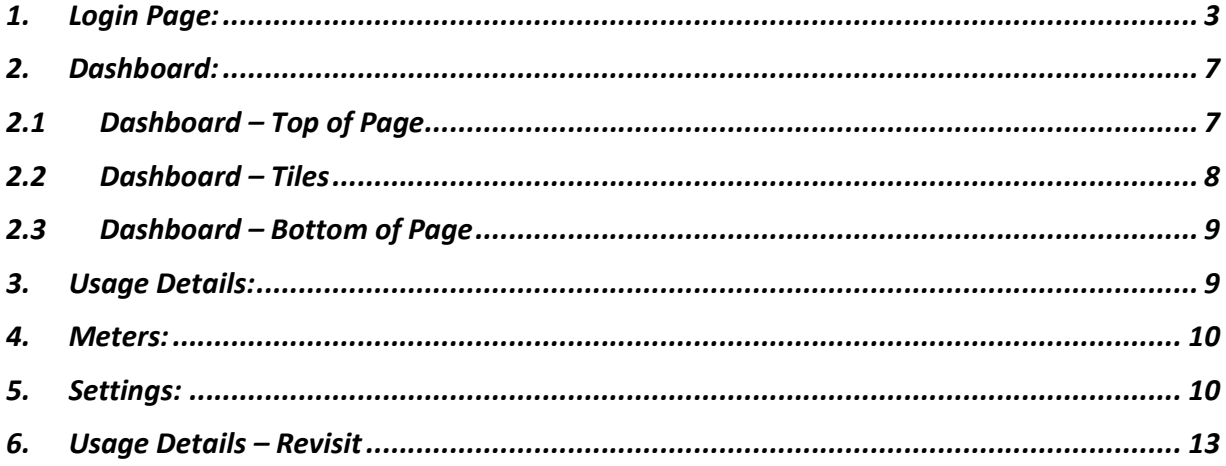

- 1. Login Page:
- Go to the City of Angleton's customer portal website below.
- http://water.angleton.tx.us
- Sign in with your email address and password.
- If you are a new user, select **Need to setup an account?**

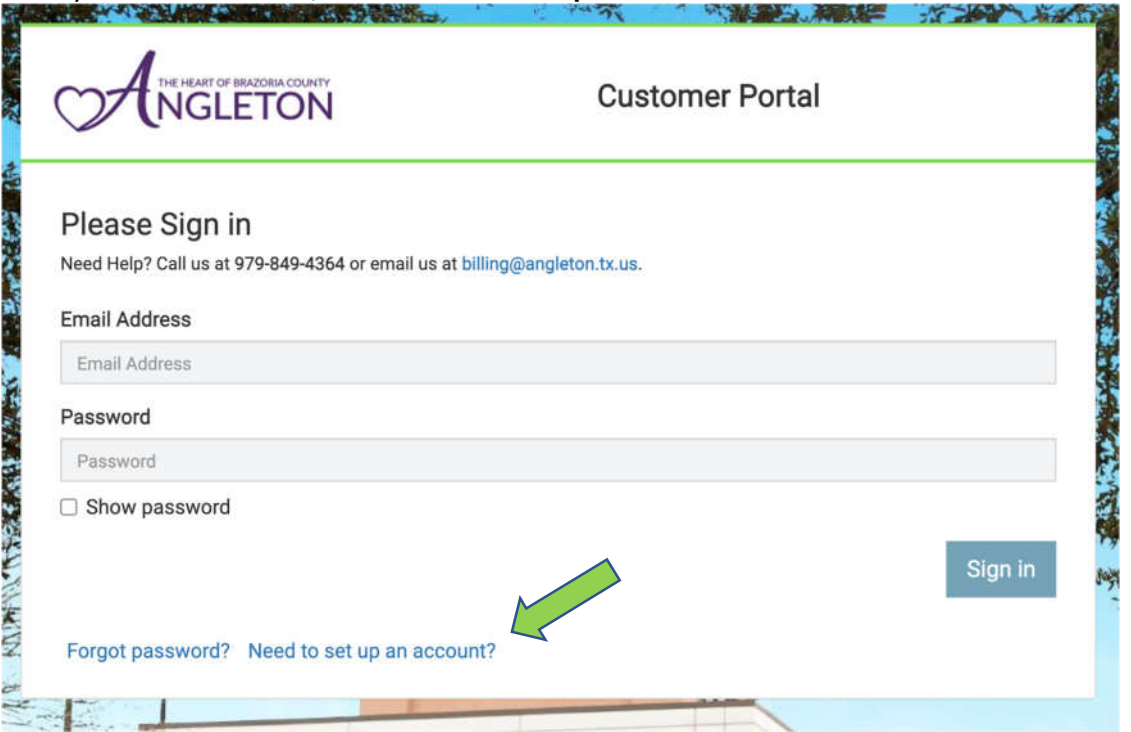

*Figure 1- Customer Portal Login Page*

 You may see a similar window to the one below prompting you to accept the City/Utility terms and conditions if any exist. Select **I Accept.** 

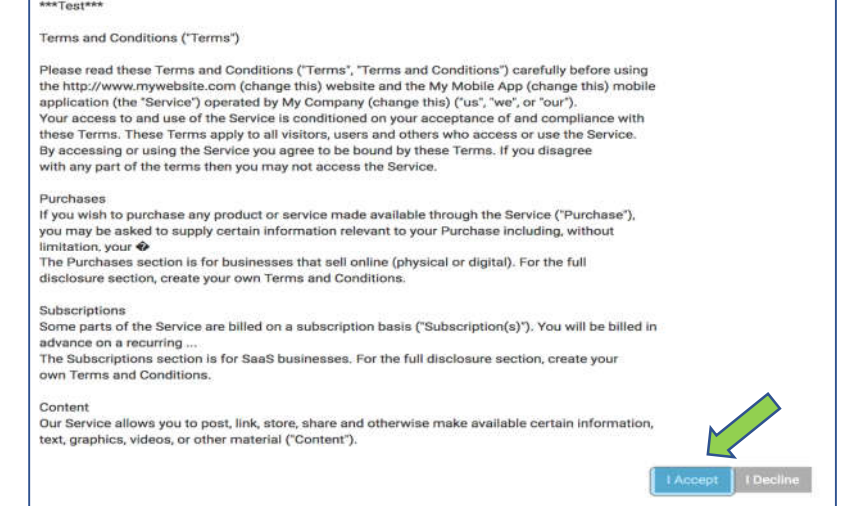

*Figure 2- Terms and Conditions Window*

- After selecting **I Accept,** you will be prompted to enter in your email address.
- Type in your email address and select **Get Started.**

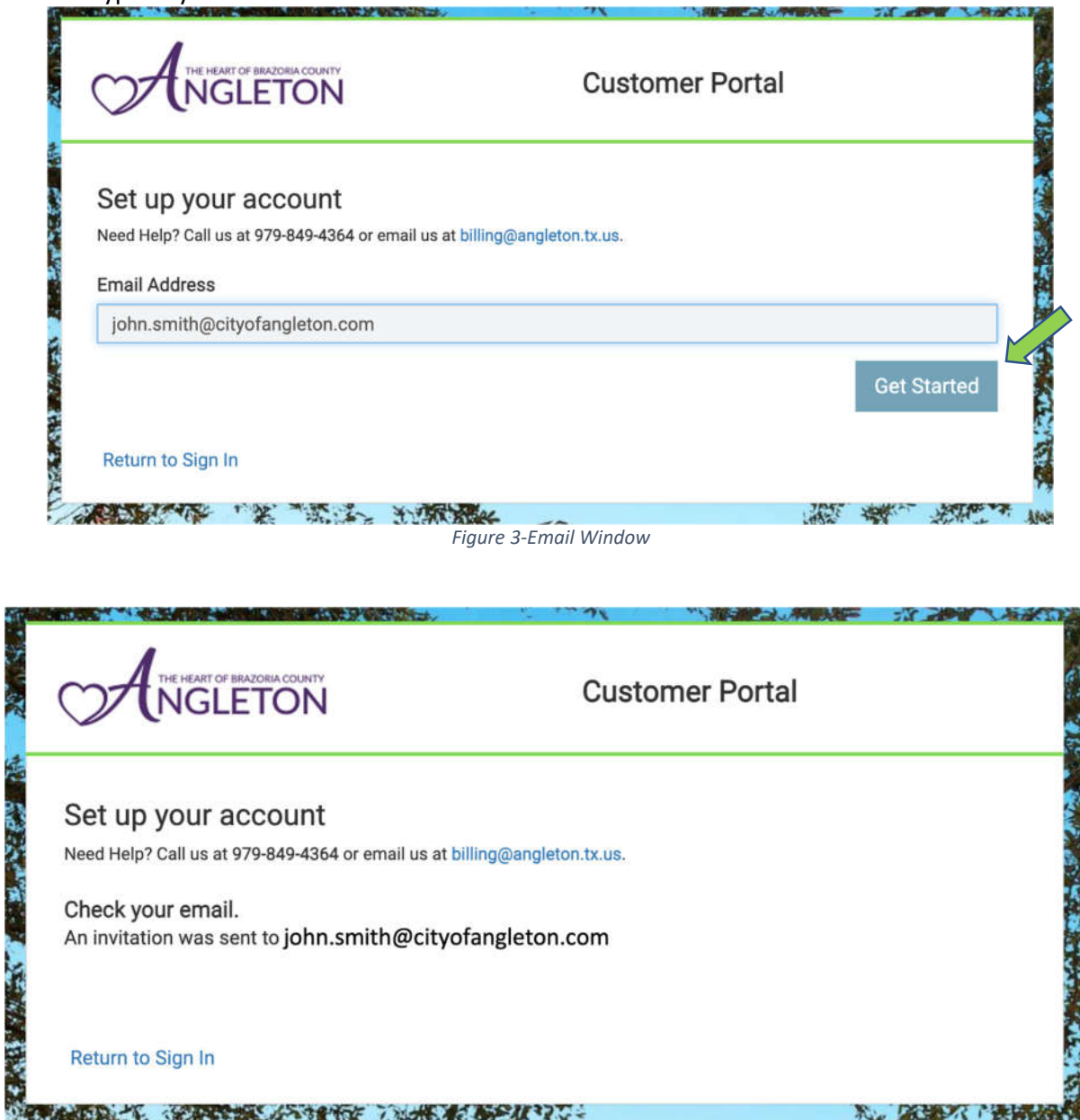

*Figure 4-Email Confirmation*

- Open your email. You will receive an email from donotreply@sensus-analytics.com
	- o Check your junk email if you do not see it.
	- o Follow the instructions in the email, note the link provided in the email will expire within 24hrs.

あいこう こうしょう

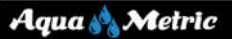

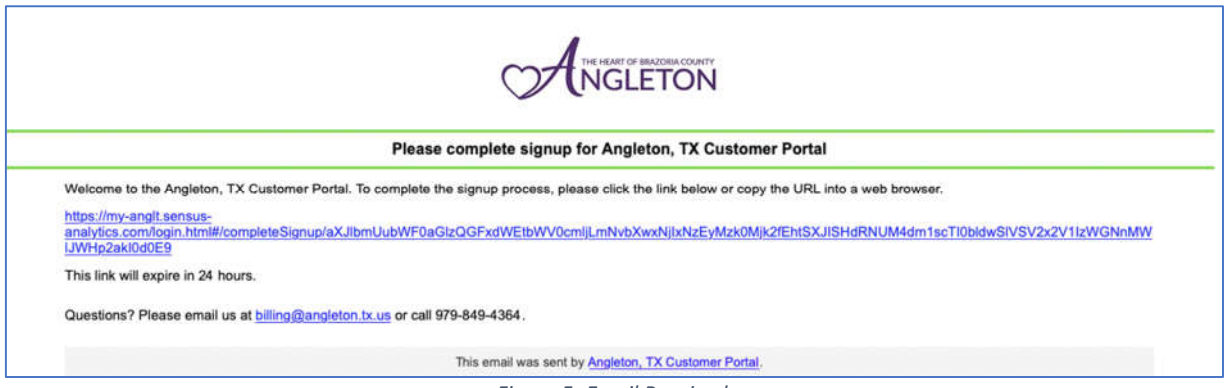

- *Figure 5- Email Received*
- After clicking the link in the email, you will be prompted to enter in your required account information to complete your customer portal setup.
- Your email address will be prepopulated.
- Enter in your Account Number as it appears on your bill with dashes. (Ensure there are no trailing spaces or characters following your account number or enrolment will fail)
- Enter in your Service Address Street Number Only as it appears on your bill.
	- o Example: If Service Address is 123 Rainbow Rd. Enter in 123. (Ensure there are no trailing spaces, or special characters following your street number or enrolment will fail)
- Enter in cell phone number for text message alerts, this is optional but recommended.
- Enter in the desired password, confirm the password.
	- o Follow the password rules, which can be viewed by clicking **Rules**.
- Select language default.
- **•** Select **Submit** when ready.

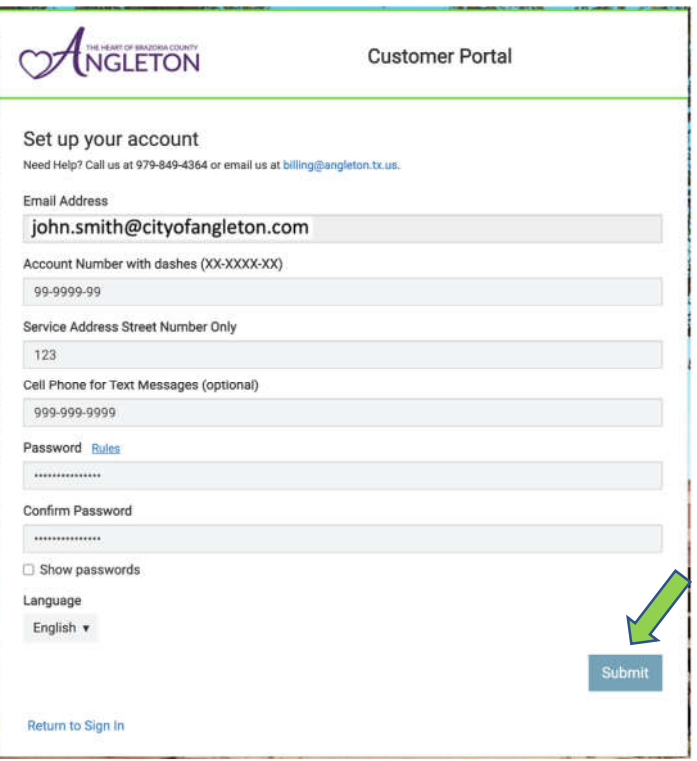

*Figure 6- New User Setup window*

- You should now be able to login to the customer portal.
- Sign in with your credentials that you created.

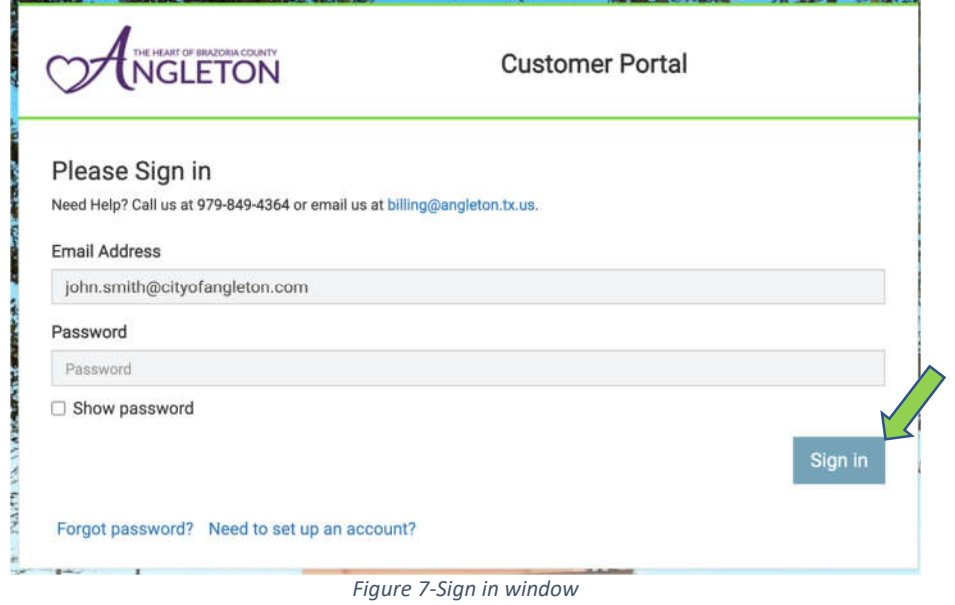

 If you entered in a phone number, you will be sent a text message with a code for cell phone activation to receive alerts.

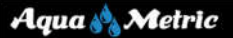

# This phone number has been added to a Angleton, TX **Customer Portal account.**

Your activation code is: obJCX

*Figure 8-Code Activation Text Message*

- Once you sign in, you will be prompted to enter in the code you received in the text message.
- Enter in the code and click **Activate Phone**.
- If the code has expired, you can click on **Request New Activation Code**.

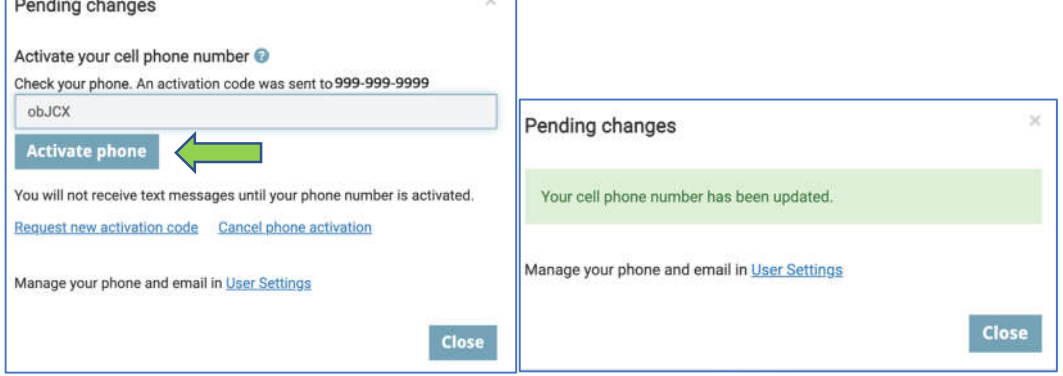

*Figure 9- Completing Phone Activation*

## 2. Dashboard:

- The Dashboard is an overview of your account details. It displays the current and previous months' usage, current alerts, and notifications.
- There are also quick links to City/Utility Support, Pay Bill services, and language preferences.
- To sign out of your account, select **Sign out.**

# 2.1 Dashboard – Top of Page

- 1st Row
	- o Utility Logo
		- If you click on the logo it will take you to the home City/Utility website.
	- o Name on the account.
	- o Quick link access to Utility Support Website.
	- o Quick link access to bill pay.
	- o Option to set language preference of English or Spanish.
	- o Sign out.

#### Customer Portal User Guide

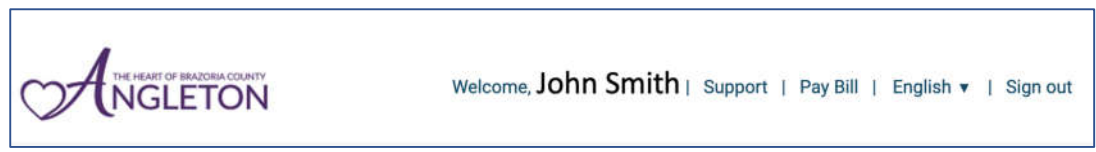

*Figure 10-Dashboard-Top of Page - 1st Row*

- 2nd Row
	- o Account name and service address.
	- $\circ$  Drop down menu to toggle between multiple accounts if linked or commodities.
	- o Drop down menu to toggle between multiple meters on the account.
		- Quick link access to add nicknames to meter ids

| John Smith<br>123 Rainbow Rd.<br>Meter v 89047685<br>Customer $\sqrt{ }$ 99-9999-99<br>GreatUtility, TX 12345 |
|----------------------------------------------------------------------------------------------------|
|----------------------------------------------------------------------------------------------------|

*Figure 11-Dashboard - Top of Page-2nd Row*

## 2.2 Dashboard – Tiles

- Billing Cycle Usage Graph.
	- o Displays graphical view of current, previous, and last year billing cycle usage.
- Billing Cycle Data.
	- o Shows usage data of current, previous, and last year billing cycle usage during the same time period.
- Billing Cycle Threshold.
	- o You can set this up by clicking on **Configure.** This is a way to quickly check to see if you are still in line or close to going over your billing cycle threshold.
- Alerts Triggered.
	- o Any alerts that have been triggered will display here.
- Utility Notifications.
	- o Notifications sent by the utility will display here.

#### Aqua AMetric

#### Customer Portal User Guide

| <b>&amp; Billing Cycle Usage</b>                            | <b>&amp; Billing Cycle Data</b>                                                                                                    | <b>Billing Cycle Threshold</b>                                                          | <b>Alerts</b>              |
|-------------------------------------------------------------|----------------------------------------------------------------------------------------------------|-----------------------------------------------------------------------------------------|----------------------------|
| 7.5k<br>5k<br>2.5k<br>$\alpha$<br>Previous.<br>Current      | Current billing cycle<br>May 16 2021 to date<br>794 Gallons<br>Previous billing cycle<br>Apr 16 2021 - May 15 2021<br>5,654 Gallons | Receive alerts when you use too<br>much water during your billing<br>cycle<br>Configure | No alerts found.           |
| Meter #89047685                                             | Meter #89047685                                                                                                    | Meter #89047685                                                                         | Meter #89047685            |
| 794 Gallons<br>used this billing cycle                      | 794 Gallons<br>used this billing cycle                                                                                              | Not configured                                                                          | Alerts in the past 60 days |
| <b>Notifications</b>                                        |                                                                                                    |                                                                                         |                            |
| Posted 04/27/2021 Welcome to<br>Angleton's Customer Portall |                                                                                                    |                                                                                         |                            |
| Notification                                                |                                                                                                    |                                                                                         |                            |

*Figure 12- Customer Portal – Dashboard*

# 2.3 Dashboard – Bottom of Page

- Copy Right Information.
- Link to view Terms and Conditions.
- Pay Bill Link.
- Option to set language preference of English or Spanish.
- Sensus Logo is a quick link to get back to the Dashboard page.

© 2021 Sensus All Rights Reserved. | Support | Pay Bill | English - | SENSUS *Figure 13 - Dashboard - Bottom of Page*

### 3. Usage Details:

- In the Usage Details tab, you can view temperatures, rainfall, and usage by a selected time frame.
- Options include 24 hrs., 7 days, 30 days, 12 months, and a manually selected date range.
- You can also download a copy of the chart in a PDF file format or download the data in a CSV or XLS format.

#### Customer Portal User Guide

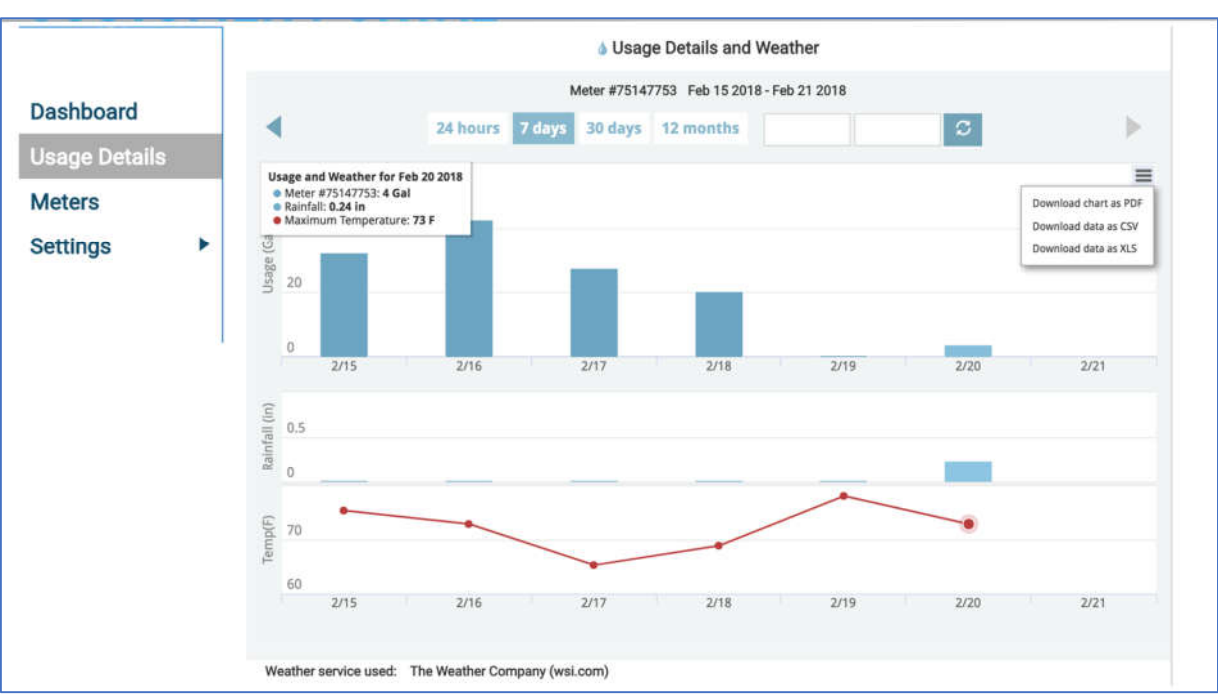

*Figure 14-Customer Portal - Usage Details*

## 4. Meters:

- In the Meters tab, the meter's details are displayed.
- Here you can
	- o Add nicknames to meters.
	- o View the last read that came in.
	- o Add recipients that you would like to also receive alerts.
	- o Use quick links to jump to alert thresholds, dashboard, and usage details.

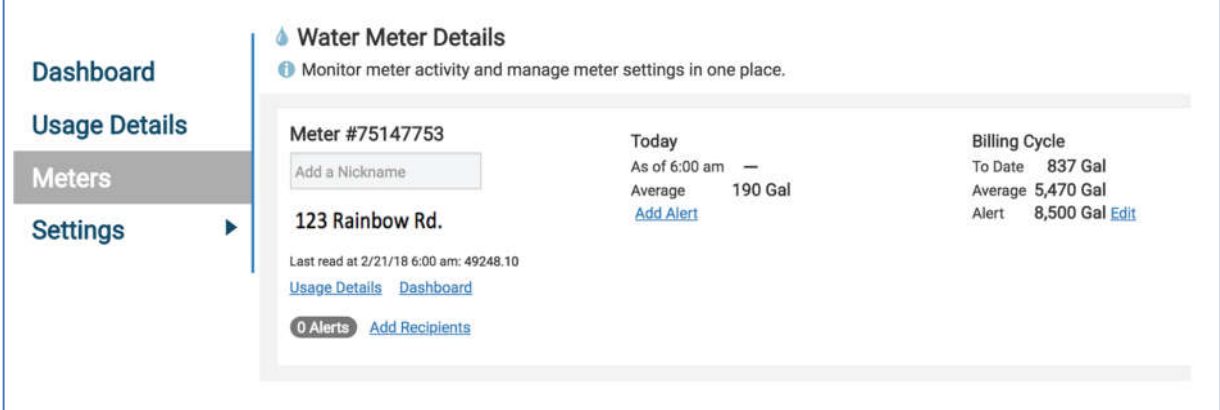

*Figure 15- Customer Portal - Meters*

# 5. Settings:

- In the Settings tab, select **Usage Alerts**, alerts can be set and edited here.
- To enable an alert, check the enabled box and enter in the desired threshold amount for each alert.

Aqua A Metric

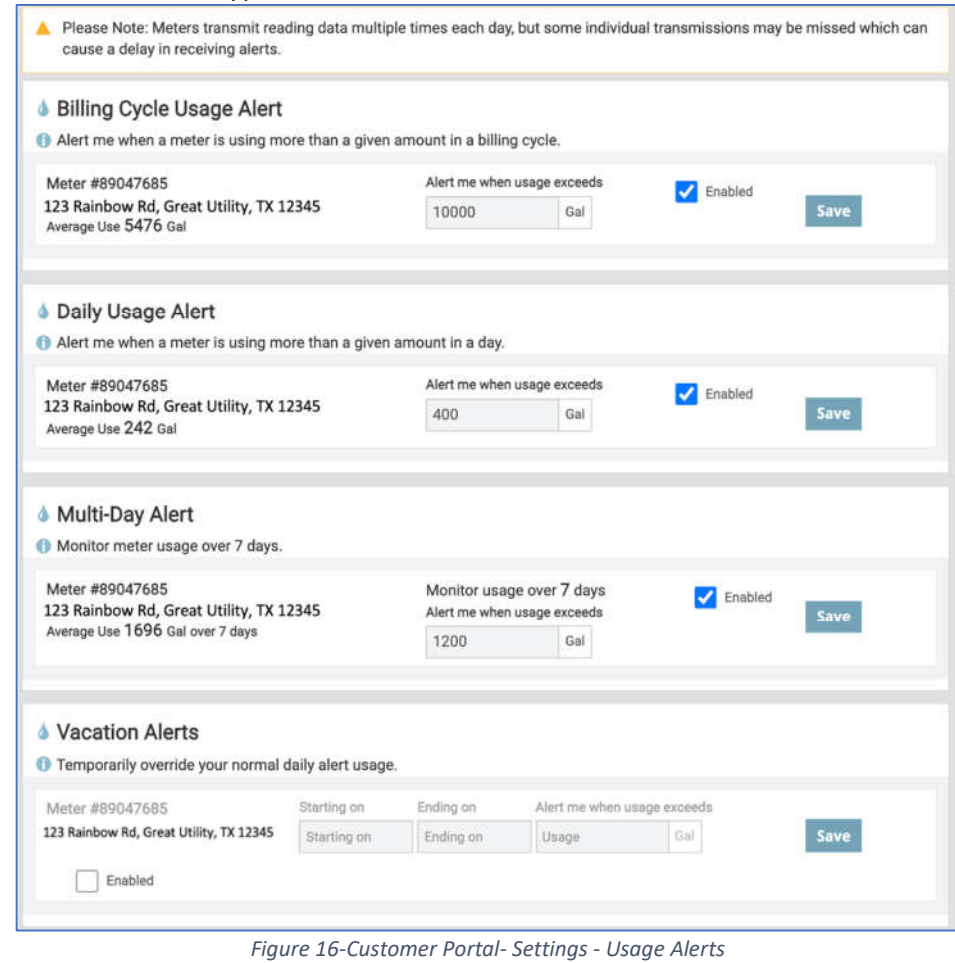

Vacation Alert will bypass all other alerts when enabled.

 Select **Alert Recipients**, here you can edit which alerts you would like to receive and add new recipients to receive these alerts via email or text message.

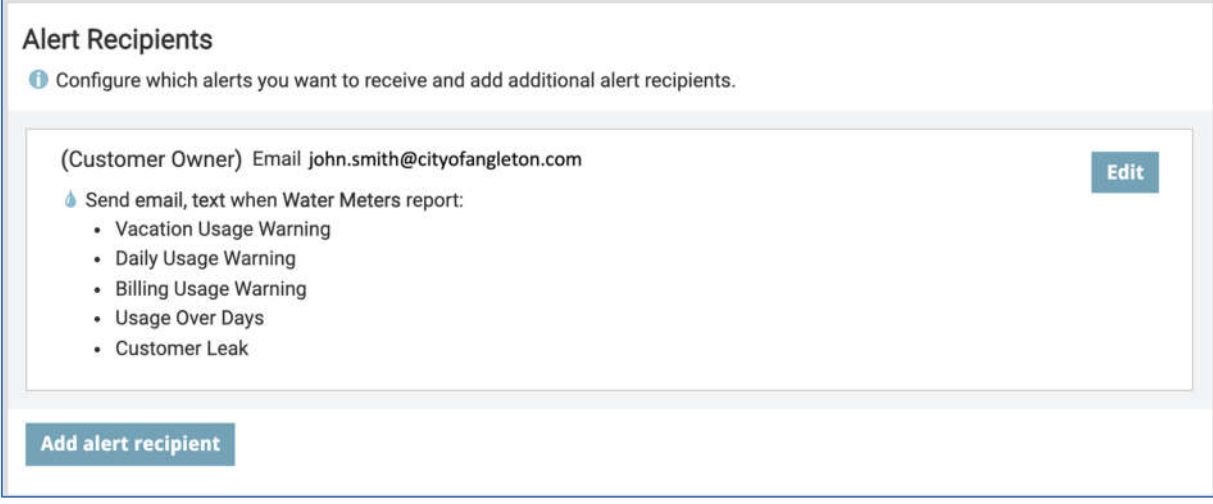

*Figure 17-Customer Portal- Settings - Alert Recipients*

 Select **User Settings**, here you can edit your email, phone#, password, and even add other accounts. This is for customer portal purposes only. To update your email and phone# for billing purposes make sure to contact your city or utility.

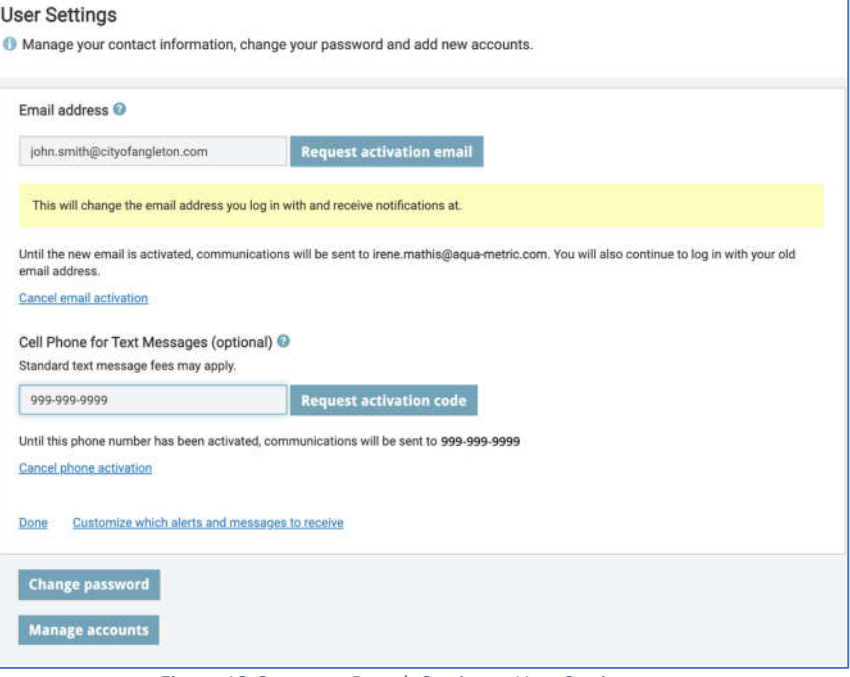

*Figure 18-Customer Portal- Settings - User Settings*

- To link another account,
	- o Click on **Manage Accounts.**
	- o Click on **Add Account.**
	- o Enter in the **Account Number.**
	- o Enter in the **Service Address Street Number Only for the account to be added as it appears on bill.**
	- o Click **Add Account.**
	- o You will now be able to view meters on both accounts.

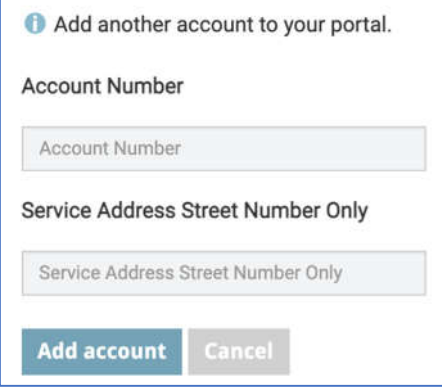

*Figure 19-Manage Accounts Page*

- Select **Units**, here you can choose how you would like to view units of measures for meter usage, rainfall, and temperature on your customer portal page.
- Exit will save your selection.

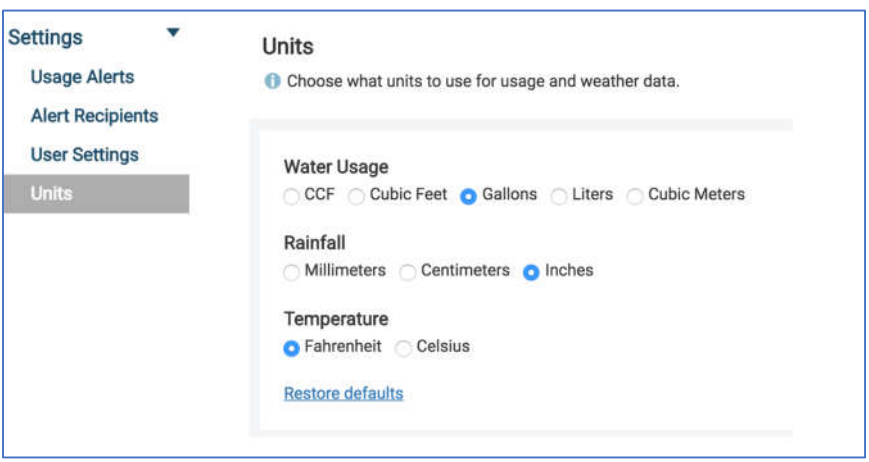

*Figure 20-Customer Portal - Settings - Units*

## 6. Usage Details – Revisit

 Now that all alerts and thresholds are set. Your dashboard will show any alerts triggered and if you are on target or over target on your billing cycle threshold.

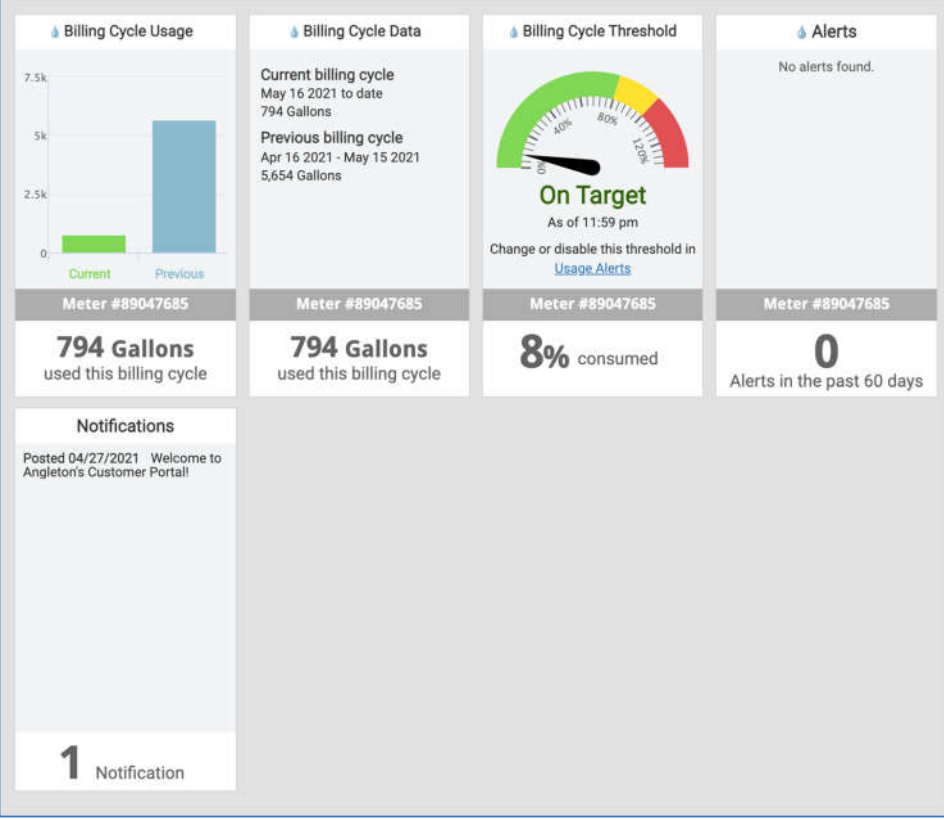

*Figure 21 - Dashboard - Alerts Configured*

## Aqua A Metric

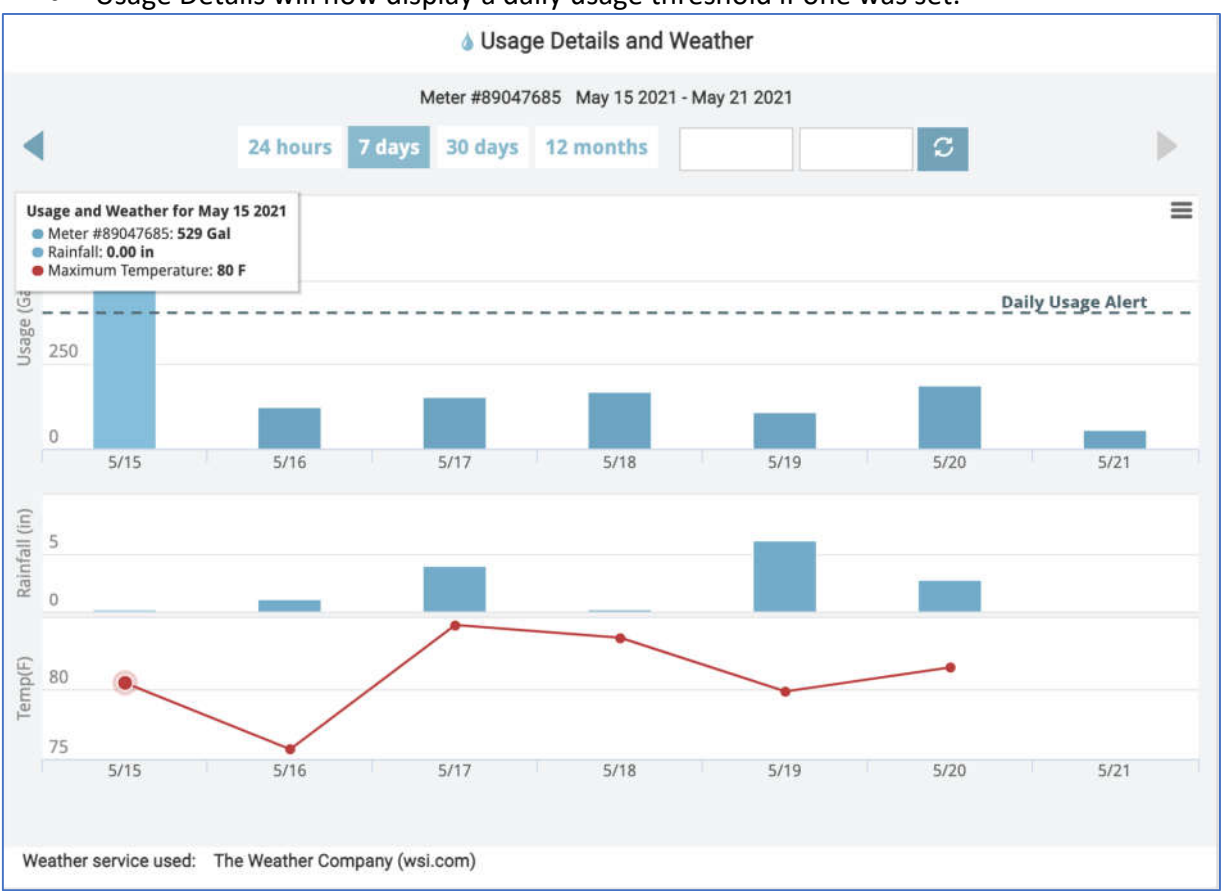

#### Usage Details will now display a daily usage threshold if one was set.

*Figure 22 - Usage Details - Daily Alerts Configured*